### Introduction to RStudio

Ulrich Halekoh

Epidemiology and Biostatistics, SDU

May 4, 2018

1

R is a language that

- $\triangleright$  started by Ross Ihaka and Robert Gentleman in 1991 as an open source alternative to S
- $\triangleright$  emphasizes interactive data analysis: computational and graphical
- $\triangleright$  extensible via functions (and packages)
- $\blacktriangleright$  lingua franca of statistical computation: very often new statistical algorithms are published in R
- $\triangleright$  important computational projects are developed in R (e.g. [Bioconductor](http://www.bioconductor.org/) for high-throughput genomic data)
- $\triangleright$  R is free (but you have to invest time to learn it!)

# CRAN

Access to many features of the R-project is via the [The](http://cran.r-project.org/) [Comprehensive R Archive Network \(CRAN\)](http://cran.r-project.org/) Here you find information about

- $\triangleright$  Download of new versions
- $\blacktriangleright$  (add-on) Packages
- $\blacktriangleright$  The R Journal
- $\blacktriangleright$  Manuals
- ► FAQ

# RStudio

In order to use R it is an advantage to have a versatile development environment:

- $\triangleright$  Console (command) window, such you can easily work with your data interactively
- ▶ Source (Editor) for your programs (scripts), which you can be reused after a long days work
- neat 'project' organizer for
	- $\blacktriangleright$  plots
	- $\blacktriangleright$  data files locations

RStudio is such an integrated development environment (IDE).

# Setting up a project directory - 1

- $\triangleright$  In any statistical work it is advantageous to have ones scriptand data files well organized.
- $\triangleright$  RStudio helps you by setting up a project directory.
- $\triangleright$  We assume that you have already a folder on your computer which contains the .R and data files, supplied for this course.
- $\triangleright$  For example we assume that this folder is called (on a windows machine) C:\users\Rtwin2018

Setting up a project directory - 2

- 1. Start RStudio by clicking on the icon  $\mathbb{R}$ , which you may find on your desktop, or you find it via  $Start \rightarrow RStudio$
- 2. In RStudio follow now the path File  $\rightarrow$  New Project  $\rightarrow$  Existing Directory

3.

- 4. Use the **Browse window** to browse to the directory C:\users\Rtwin2018.
- 5. Click at the bottom Create project
- 6. A Console-window should pop up. Type

getwd()

and press ENTER. Your project directory should appear.

Command window (Console) and shortcuts

On the left side you see the **command window**, which is used for interactive work.

Useful shortcuts in R

 $\triangleright$  Enter simple R code that defines the variable called z and assigns it the value 5

 $z \leq -5$ 

Equivalently you could have used

 $z = 5$ 

- $\blacktriangleright$  press now ENTER The command is executed
- $\blacktriangleright$  To print the value of z either type

z

followed by ENTER. Alternatively you can use explicitly the print() function of R

print(z)

# An R-script and the source window

Any serious statistical analysis comprises several lines of code, which should be saved for documentation and later use. Open the RStudio built-in-editor via the path

File  $\rightarrow$  New  $\rightarrow$  R Script

A window will open onto an empty script file. We enter a simple program:

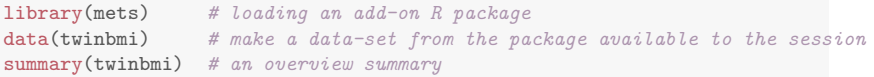

Execute the little program by

 $\triangleright$  Mark all the lines Ctrl A (Mac: Cmd A)

Press Ctrl ENTER (Mac: Cmd ENTER)

Execute a single line from a script

Just put the cursor in the line and press **ENTER** 

If you forget the closing parenthesis )

summary(twinbmi

R shows a new continuation line with a +

print(twinbmi +

reminding you to close the parenthesis.

A command in R may run across several lines

```
print (
twinbmi
)
```
To execute it you must mark the three lines and hit Ctrl ENTER ( Cmd ENTER ).

To save your script follow the path File  $\rightarrow$  Save A window opens to your project directory.

- $\triangleright$  In File name enter some name: e.g. analysis1
- $\blacktriangleright$  Hit Save and the file is saved as analysis1.R

You find your file by going to the lower right window and pressing Files .

During longer work it is advisable to save your file frequently by hitting Ctrl S.

# Closing a session

To close a session click on the right upper  $\times$ . The pop-up window

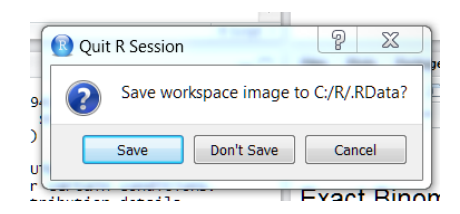

asks you to save all your created objects. In most cases to can safely answer Don't Save.

### Resuming a session

Either

- $\triangleright$  Click on the RStudio icon or
- $\triangleright$  Go to your project directory and double click on your script file

One reason for the usefulness of R is the numerous add-on packages that are developed and made available via [The](http://cran.r-project.org/) [Comprehensive R Archive Network \(CRAN\)](http://cran.r-project.org/) http://cran.r-project.org/web/packages/ You may browse the list of [available packages.](http://cran.r-project.org/web/packages/available_packages_by_name.html) For overview about general subjects you may check the [Task views](http://cran.r-project.org/web/views/)

# Installing and loading a package

Assume you want to install the package lava for fitting SEMs. In RStudio:  $Tools \rightarrow$  Install Packages

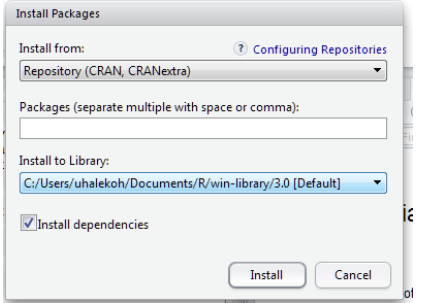

Enter lava in Packages(separate ..) and click Install. To make the package available to your R-session execute

library(lava)

# Installation vs. loading a package

Note the difference

- Installation: Must be done only once (and if you update a package)
- $\triangleright$  Loading: Must be done in each new R-session

Remember that you should regularly update your packages (RStudio:  $\text{Tools} \rightarrow \text{Check}$  for Package Updates).